[Documentation](http://confluence.aheadworks.com/display/EUDOC) / [Documentation Home](http://confluence.aheadworks.com/display/EUDOC/Documentation+Home)

# [Custom Stock Status](http://confluence.aheadworks.com/display/EUDOC/Custom+Stock+Status)

Created by Unknown User (bondarev), last modified by [Anton Lashuk](http://confluence.aheadworks.com/display/~lashuk) on [янв 05, 2019](http://confluence.aheadworks.com/pages/diffpagesbyversion.action?pageId=18319104&selectedPageVersions=13&selectedPageVersions=14)

- [Installation](#page-0-0)
- [Configuration](#page-2-0)
- [Uninstallation](#page-3-0)
- [Troubleshooting](#page-3-1)

### Extension page: **<http://ecommerce.aheadworks.com/magento-extensions/custom-stock-display.html>**

The Custom Stock Status extension replaces the native Magento stock status with image, text, or both text & image showing customers the available number of items in an attractive and eye-catching way.

# <span id="page-0-0"></span>Installation

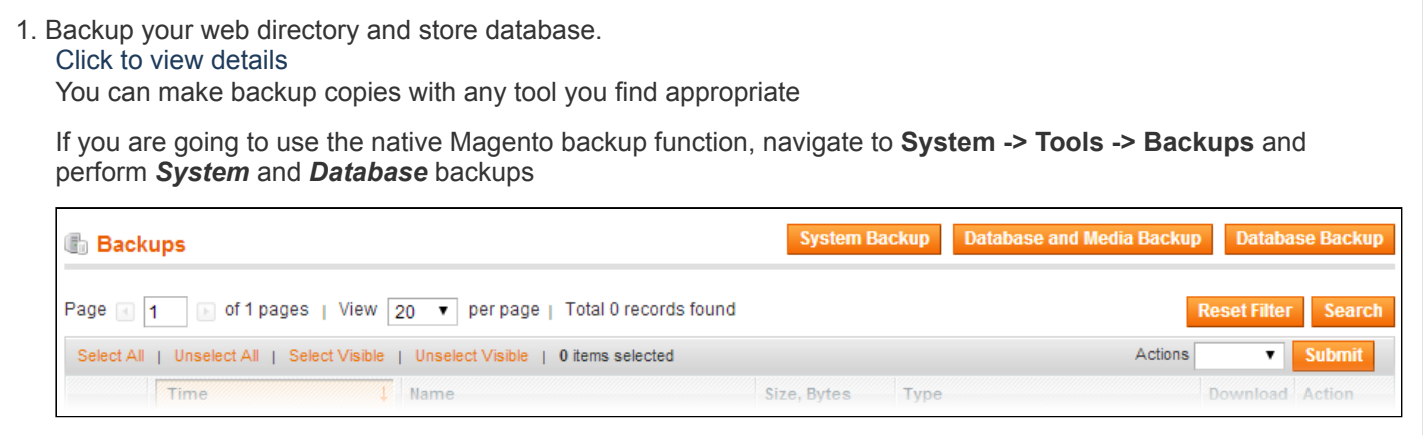

### 2. Log in to the Magento backend

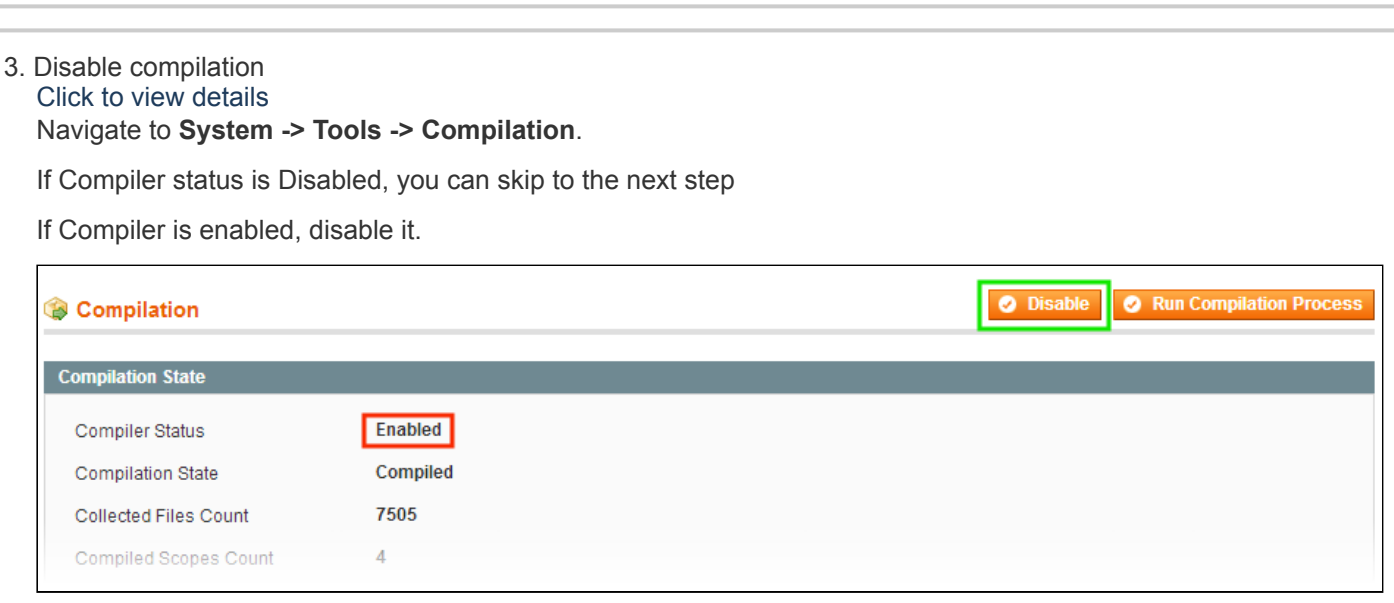

**IMPORTANT:** after the extension is installed, you can enable the compilation again; **IT IS CRUCIAL** that you use "**Run Compilation Process**" function, not just "Enable button"

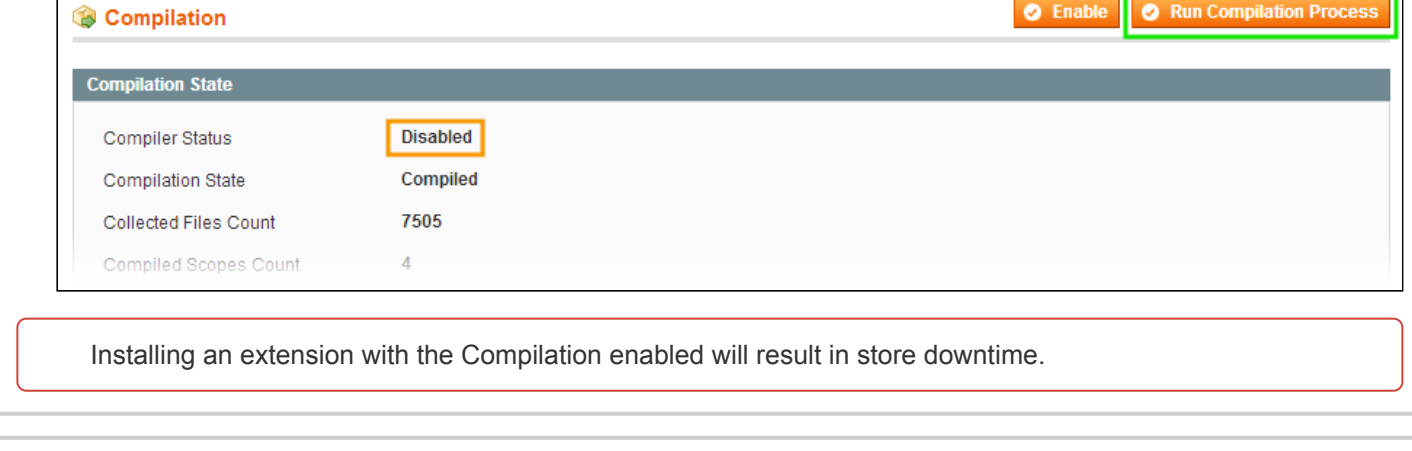

### 4. Flush store cache

Click to view details

You can flush the store cache in 2 ways:

**via the backend**:

Navigate to **System -> Cache Management** menu, and click **Flush Magento Cache** button

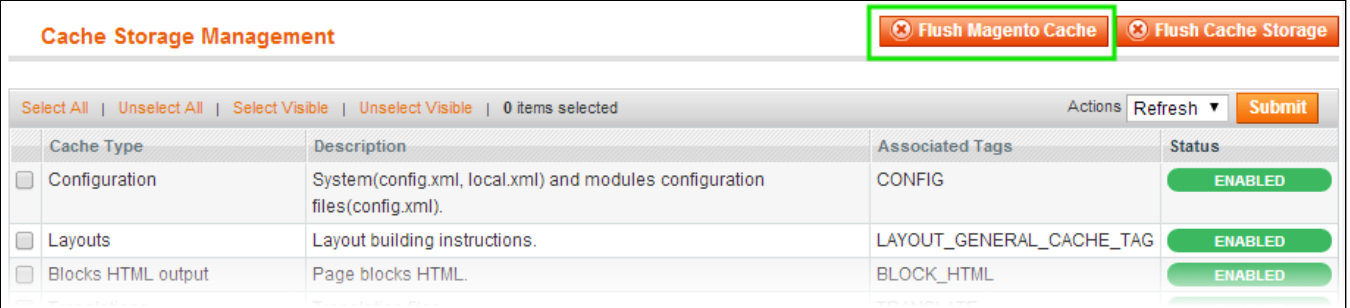

#### **via filesystem**:

On your server, navigate to Magento root folder, then proceed to **/var/cache/;** delete all the content there.

### 5. Download the extension package from your account and extract the downloaded archive

6. Copy the content of **/Step\_1/** folder to your store's root directory

### **If you are using a custom theme,**

#### read the instructions here.

In case you are using a custom theme, it is recommended to copy the design files to your current theme's folders. In case there are several themes in use at the same store, the design files must be copied to each of them.

- Find this folder in the package: /step  $1/app/design/frontend/base/default/$ ; copy its content to */app/design/frontend/[your\_package]/[your\_theme]/*
- Find this folder in the package: */step\_1/skin/frontend/base/default/* ; copy its content to */skin/frontend/[your\_package]/[your\_theme]/*

7. Copy the content of **/Step\_2/** folder to your store's root directory

8. Flush store cache again; log out from the backend and log in again.

# <span id="page-2-0"></span>**Configuration**

The extension works via rule system. To add/edit/delete the extension rules, navigate to **Catalog -> Custom Stock Display**.

The extension replaces native Magento swatches and will not work with any other swatches out of the box.

Here is how Edit Rule screen looks like:

### **General** tab:

In **General** section, you can define the basic rule parameters.

- **Rule Title** the backend rule identifier, you can use any recognizable text
- **Status** activates / de-activates the rule
- **Type** this option defines the frontend representation mode, 3 types are available:
	- *Text only*
	- *Text and image*
	- *Image only*
- **Rule Priority** defines the processing order
- **Store view** allows selecting the storeview(s) the rule will be active for

In the **Conditions** section, you are to specify the products the rule will be active for.

The products selection is made via the attribute-based conditions. The conditions are the same as Catalog price rules.

### **Labels** tab:

Here, you can set up the labels for particular stock states. Each label consists of **Text** and **Image**

2 rows are present in each rule, and can't be removed:

- *By default*
- *Out of stock*

You can add any number of custom rows via **Add New Rule** button in the bottom. For Custom rows, you should specify the **Qty** parameter - when the inventory of an item reaches the specified threshold, the label will be activated.

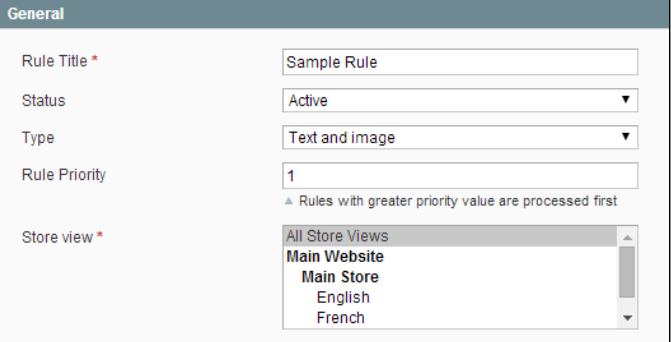

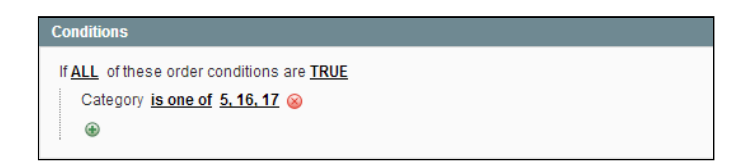

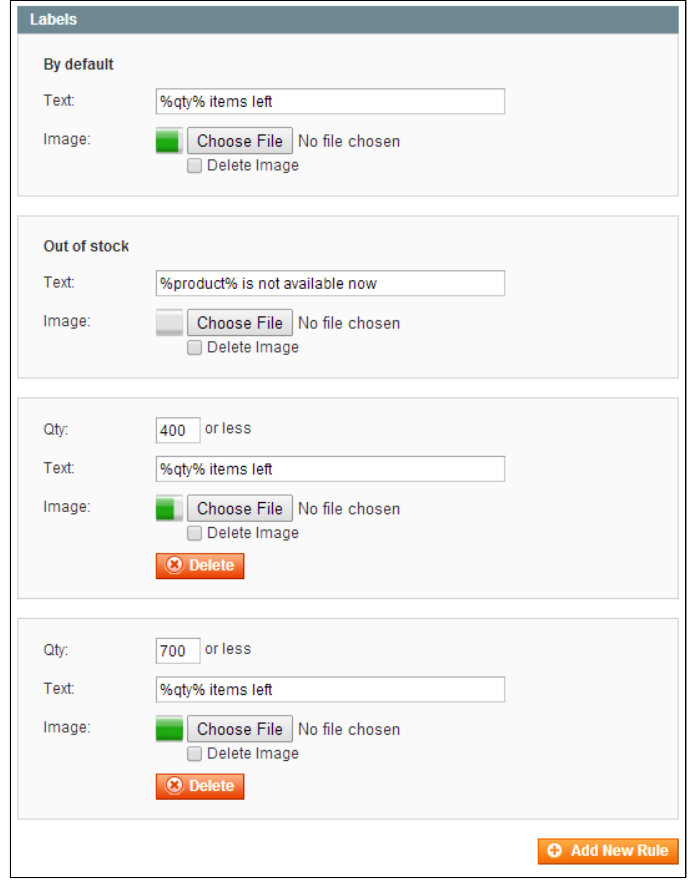

# <span id="page-3-0"></span>Uninstallation

If you just need to temporary disable the extension, you can just do the steps 1-5, without deleting the files of the extension.

- Disable compilation, in case it is enabled.
- Login to your FTP, navigate to **app/etc/modules/**
- Open the file AW Avail.xml and change the following line:

<active>true</active>

to

<active>false</active>

Now your Magento is unaware of the existence of this module.

- Clear the cache under var/cache
- Make sure that the site is working properly, otherwise roll back the changes and apply to our [technical](http://ecommerce.aheadworks.com/contacts/) support.
- If everything works fine, it is safe to delete the files of the extension.
- In case you need to clean the database, **backup your database** and then run the following queries in MySQL:

```
DROP TABLE IF EXISTS `aw avail rules`;
```

```
delete from 'eav attribute' where 'attribute code' ='aw avail disable';
delete from 'core resource' where 'code' ='points setup';
```
Note, if you are using the table with prefixes, you must specify them in all table names.

If you are not sure how to do that or expect any troubles with it, please contact your server administrator regarding the matter.

If you remove the tables as it is described above, you will need to create all rules again after the extension is reinstalled.

## <span id="page-3-1"></span>**Troubleshooting**

### After the extension installation the store gives an error, or blank page, or suggests to start Magento installation **procedure.**

Change the owner of the extracted extension files to the web server user and set 775 permissions on them. Clear the store cache and try again.

### There is no aheadWorks extensions under my configuration section, or having the extension tab clicked I get a **blank page, or Access Denied error.**

Clear the store cache, browser cookies, logout and login again.

#### **I've set up everything correctly, inserted the HTML code but there is nothing on that page.**

Clear the store cache, clear your browser cache and domain cookies and refresh the page.

#### **My configuration changes do not appear on the store.**

Clear the store cache, clear your browser cache and domain cookies and refresh the page.

When trying to upload an image label to a rule, I get "Destination folder is not writeable or does not exists" error **message.**

Change the owner of the "/media/aw\_avail/labels/" folder in your Magento installation to the web server user and set 775 permissions on it. Clear the store cache and try again

You can always find the latest version of the software, full documentation, demos, screenshots and reviews at [http://ecommerce.aheadworks.com](http://ecommerce.aheadworks.com/) License agreement: <http://ecommerce.aheadworks.com/LICENSE-M1.txt> Contact us: <http://ecommerce.aheadworks.com/contacts/> **Copyright © 2019 aheadWorks [http://www.aheadworks.com](http://www.aheadworks.com/)**

[Нравится](http://confluence.aheadworks.com/display/EUDOC/Custom+Stock+Status) Станьте первыми кому понравится это

Ни одной